# ELeave guide for Managers

To access Core Portal, go to TCD.ie/hr and click link to Core Portal.

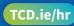

VIEW DETAILS .

Co-Workers Leave / Absence

Balances

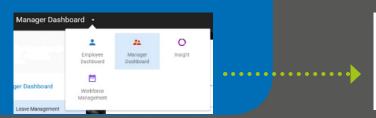

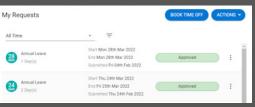

## **Employee Dashboard**

This shows your leave requests

# Dashboards Available to Managers

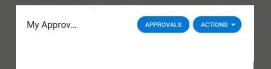

## How to approve leave

Go to MyApprovals

Select request to review

**Click Reject or Approve** 

Note: if rejecting, you must give reason

### WHEN APPROVING LEAVE REQUEST

- Go to Approvals
- Click View Details button in top right corner
- Select Co-Workers Leave/ **Absence OR Balances**
- · Click View button for the balance you wish to see

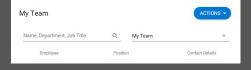

#### Team overview

### **HOW TO VIEW EMPLOYEE'S BALANCE**

- In My Team widget select employee
- Click Menu button
- Select View Profile
- Go to Time Management
- **Select Balance Information**

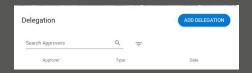

## How to delegate approving leave

- Go to **Delegation** widget
- **Click Add Delegation**
- Select Org Role as Type
- Select person to delegate to
- Select dates when the selected person is to have access to leave approvals
- Tick authorisation box
- Select Leave Approver Org Role
- Click Save button

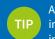

Add Core Portal to 'bookmarks' in your browser and have instant access in one click!

# **Workforce Management**

### **How to access Team Scheduler**

In My Team widget click Actions button Select View Scheduler

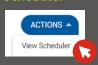

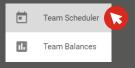

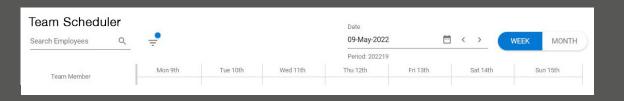

### How to access Team Balance

Select Team Balances tab

Balance summary for all your employees will show

To see details, click Menu button

**Select Balance Information** 

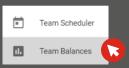

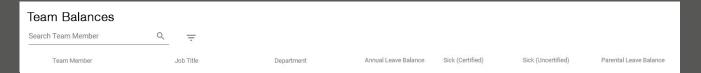

# ELeave guide for Managers

## Scheduler

### How to access actions in Scheduler?

Click on empty space underneath work pattern

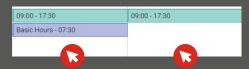

### What can I do in Scheduler?

**Shift Change** changing the general pattern of working hours for a staff member –

changes can only be made with future effective date

Person Absence tracking, record and updating absence details for an employee

**Roster Change** making a change to employee's work pattern on a single day basis.

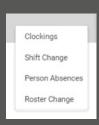

## **Absence**

## How to Add absence?

For NEW absences yet to be recorded on the system:

- 1. In **Scheduler** click under the work pattern
- 2. Select Person Absence option
- 3. Click Add Absence button (top right corner)
- 4. Select leave details
  - Leave Type from the drop-down list
  - Select dates relevant to the leave
  - Confirm if it is part day, open-ended or recurring absence
- 5. Click Save

**Note:** If adding or changing absence to "Sick (Certified)" leave you need to fill in a Reason before saving changes

## How to Edit absence?

For already RECORDED absences and approved leave requests:

- 1. In **Scheduler** click under the work pattern
- 2. Select Person Absence option
- 3. Click Menu and select View/Edit Absence Details
- 4. Edit relevant absence details
  - Leave Type from the drop-down list
  - Select dates relevant to the leave
  - Confirm if it is part day, open-ended or recurring absence
- 5. Click Save

## **Insight Reports**

## How to run Insight report?

• Go to **Insight** dashboard to Home tab

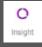

- Go to All reports
- Use search bar to find report you need
- Click Menu button by report to run
- Select View option
- Click Refresh data button if needed
- Confirm parameters, if appropriate
- Click **OK** on parameters and report will run
- Click Export data and save file

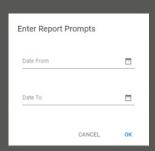

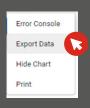

## What Insight reports can tell you?

- If there are any **Absence Patterns** and regularities
- What are your employees' reasons for absence (what leave types they take)
- List of leave balances assigned to your staff with latest data
- A log of Leave Requests approved by you
- Details of work schedule of your employees

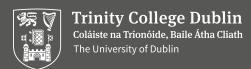